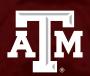

## JOBS FOR AGGIES JOB BOARD "HOW TO'S"

Student Training

Revised July 2023

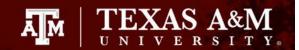

### Go to Jobsforaggies.tamu.edu

- Click on "FIND a Part-time Job"
- This will redirect students to the Jobs For Aggies Job Board landing page.

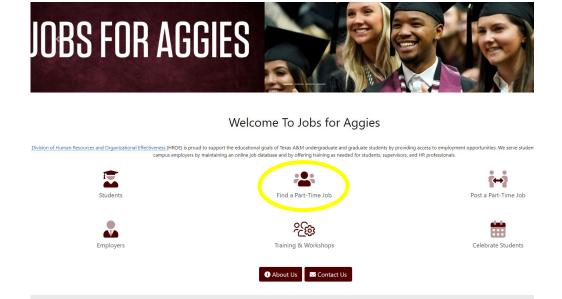

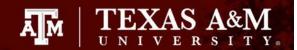

## **Landing Page**

Students will login using their NetID and password

 Individuals will not be allowed to create an account

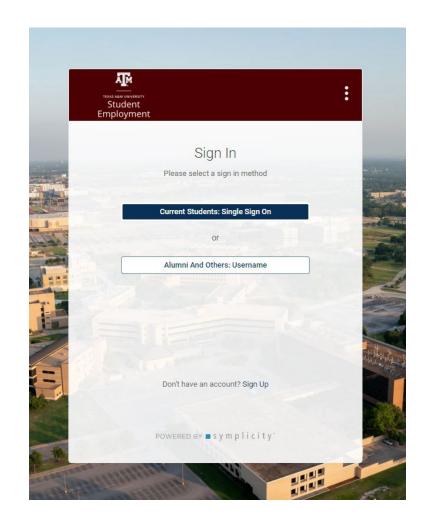

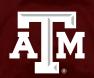

## HOW TO: Complete Your Profile

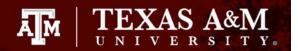

#### **Student Profile**

Before you start applying for jobs, you will need to complete your student profile.

You can do this by clicking on the "profile" tab in the top right corner, and selecting "Public Profile" from the dropdown list.

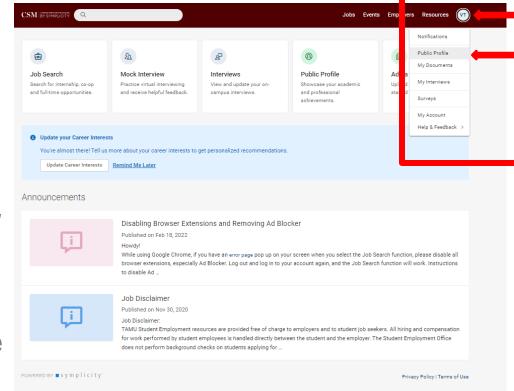

## Student Profile (cont.)

You will see a percentage at the top of your profile, this number tells you how much of your profile is complete

- Completing your profile will consist of the following:
  - Uploading documents
  - Add information to sections
    - Education
    - Experience
    - Projects
    - organizations & activities
    - skills & competencies

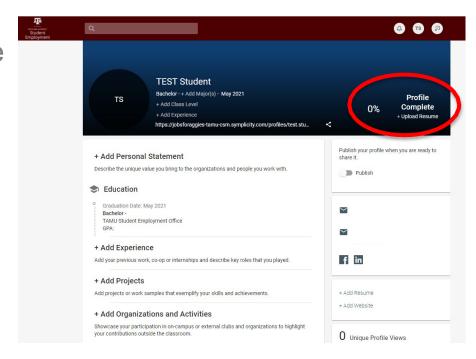

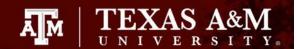

## Student Profile (cont.)

You will be required to have a resume on file before you begin applying to jobs

- If you do not have a resume on file, you will not have the option to apply for various positions
  - You can add your resume here, or by going to the "My Documents" tab

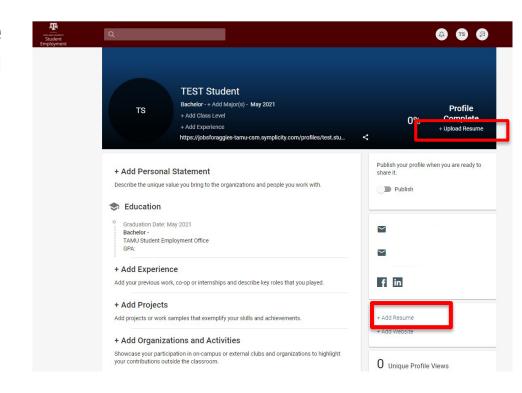

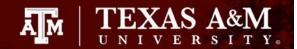

#### **Documents**

Under the "My Documents" tab, students will be able to upload various documents to be used to apply for jobs

 By clicking "Add New", students can upload resume's, cover letters, unofficial transcripts, and much more.

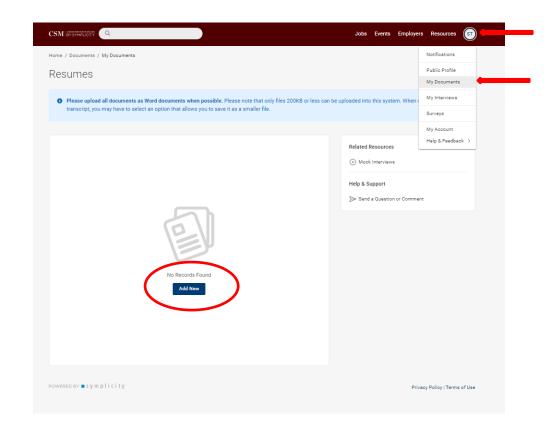

#### **Documents**

Here, students will upload their document, and give it a "Label" or document name

- The text that is entered as the label is what the document will be titled when submitted with an application
- Please make sure you are selecting the correct "Document Type" for the file you are uploading, for it will be vital during the application process

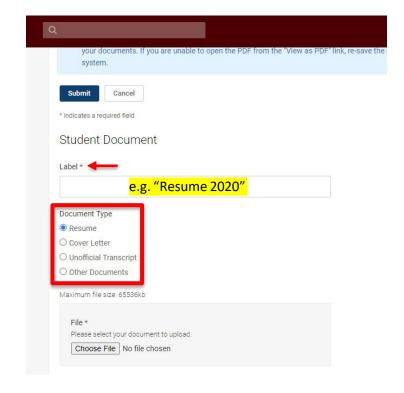

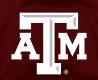

## HOW TO: Search For Jobs

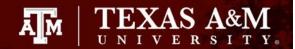

## **Search Job Postings**

From the homepage, you'll select "Job Search"

- This is where you will go to view active job postings and previous applications
- Click on the "Search" tab to view a list of active job postings

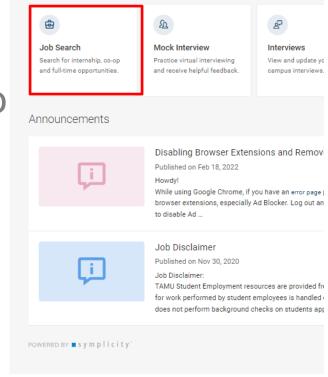

## Removing Ad Blocker

While using Google Chrome, if you have an <u>error page</u> pop up on your screen when you select the Job Search function, please disable all browser extensions, especially Ad Blocker. Log out and log in to your account again, and the Job Search function will work. Instructions to disable Ad Blocker on this webpage are provided below.

- 1. Login to the Jobs for Aggies Job Board.
- 2. Once on the home page, click on the Lock icon (it looks like a padlock) to the left of the web address.
- 3. Click "Site Settings".
- 4. Under the Permissions section, scroll to Ads and select "Allow".
- 5. Close the Settings tab and on the webpage you are removing Ad Blocker from, click "Reload".

If you are still receiving an error, please contact the Student Employment Office at 979-845-0686.

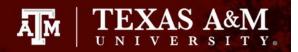

## Filter Job Postings

You will have the option to filter postings based on your preferences

- This action can be performed before and after any keyword or advanced search
- Students can sort job postings by:
  - 1. Position Type
  - 2. Industry
  - Job Function

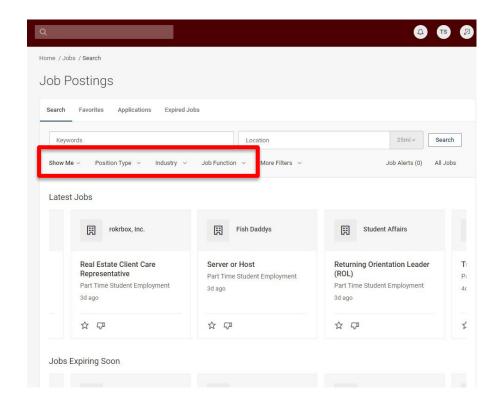

#### **Part-Time Job Search Filter**

If you have an account with the Hire Aggies Job Board, you are likely to see both their job postings, as well as the postings on Jobs for Aggies.

- In order to ensure that you are only viewing part-time postings on the JFA job board, perform the following steps on the "Job Search" page:
  - Click on "Position Type"
  - Check "Part Time Student Employment"
  - 3. Click "Apply"

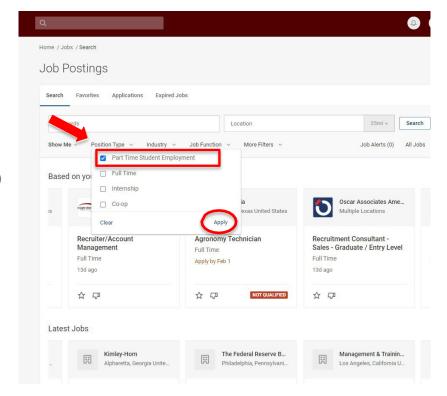

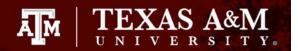

## **Keyword Search**

Using the search bar at the top of the job list, you will be able to search for job postings by typing in keywords such as:

- Job Title
- Company
- Location

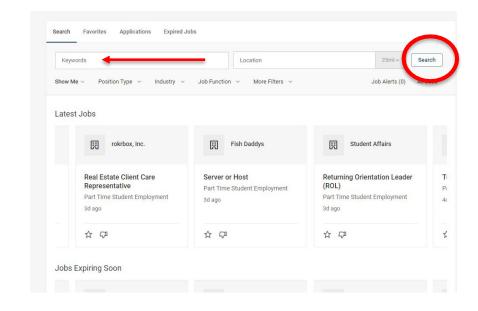

<sup>\*</sup> See next slide for advanced usage \*

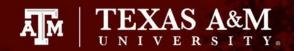

### **Advanced Usage**

The search will be performed on the following sections in order of relevancy:

Job Id > Position Type > Employer > Job Title > Description

| Sign           | Function             | Description                                                                                              | Example                                                                                                    |
|----------------|----------------------|----------------------------------------------------------------------------------------------------|----------------------------------------------------------------------------------------------------|
| +              | AND                  | A leading plus sign indicates that this word must be present                                             | <b>+apple +juice</b> Find items that contain both words.                                                                                                  |
| -              | NOT                  | A leading minus sign indicates that this word must not be present                                        | <b>+apple –macintosh</b> Find items that contain the word "apple" but not "macintosh".                                                                    |
| No<br>Operator | OR                   | If no operator is used items that match more words will be rated higher                                  | <b>+apple macintosh</b> Find items that contain the word "apple", but rank items higher if they also contain "macintosh".                                 |
| ""             | EXACT<br>PHRASE      | A phrase that is enclosed within double quote ("") characters matches only items that contain the phrase | "some words"  Find items that contain the exact phrase "some words"  (for example, rows that contain "some words of wisdom" but  not "some noise words"). |
| ?              | REPLACE<br>CHARACTER | Use in place of any <u>one</u> character (can not be used in the beginning of the word)                  | <b>te?t</b> Matches words like "text" or "test" but not "tempt".                                                                                          |
| *              | PLACEHOLDER          | Use in place of zero, one or multiple characters (can not be used in the beginning of the word)          | apple* Find items that contain words such as "apple", "apples", "applesauce", or "applet".                                                                |

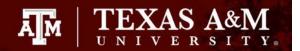

#### **Advanced Search "More Filters"**

Click on the "More Filters" option on right of the 3 general filter options

- Here you will be able to narrow your job search by selecting criterion based on your personal preferences
- Once you have set all your filter preferences, scroll down and click "Apply" to see jobs that meet the criteria established by the filters selected

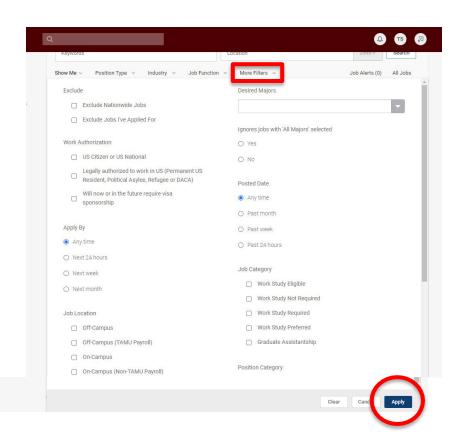

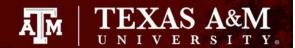

## **View Job Posting**

Click on the job title of the position you are interested in to view details.

 Here you will be able to see the description, location, pay rate, application method, and any additional information

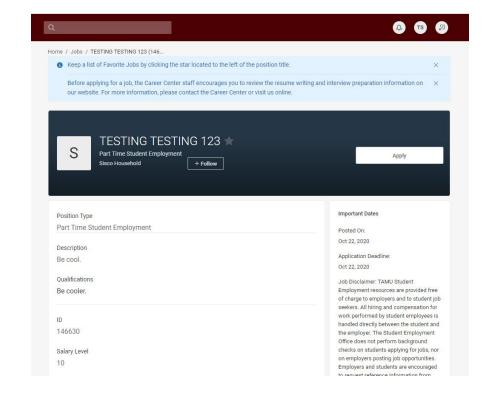

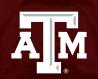

# HOW TO: Apply For Jobs

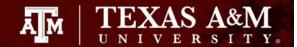

### **Application Methods**

Student will apply for job using the "Apply" button at the top of the job posting

 Employers will either require students to apply through the job board using "Online Applications" by submitting document, or students will "Apply On Website"

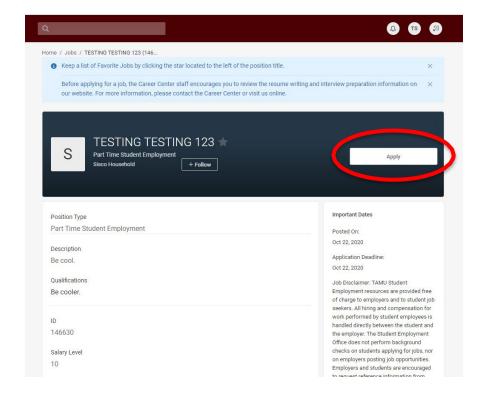

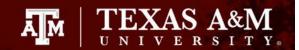

## **Online Applications**

If an employer has elected to have students apply online, there will be an "Apply" button on the top left side of the job posting

- Depending on what documents the employer has requested, you will see various document upload fields
- If you have uploaded these documents to your profile, they will automatically fill these fields
  - However, if you would like to add a new document or replace the document on file, you will have the option to do so by clicking "Add New"

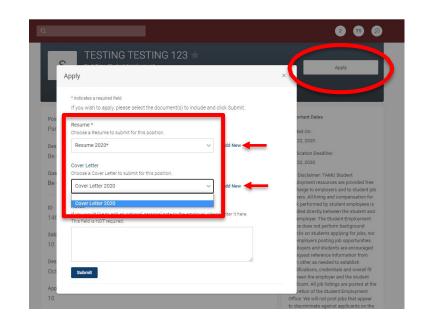

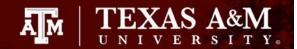

## **Online Applications (cont.)**

Once the required and/or recommended documents have been uploaded, you will press "submit" to complete the application process

- Students will see a confirmation message pop up on the screen stating "You have submitted an application for this position"
- The apply button will change to say "Applied"
- Additionally, the Student will receive an automated system message in their email

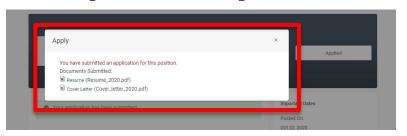

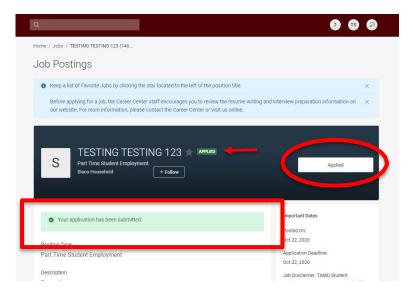

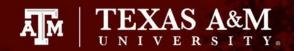

## **Apply on Website**

Employers who do not use the Job board application function, may choose to have students apply by visiting an external link or on the company's website

By clicking the "Apply"
button on the job posting,
you will see this screen
that will take you to the
external application once
you click the "Apply On
Website" button

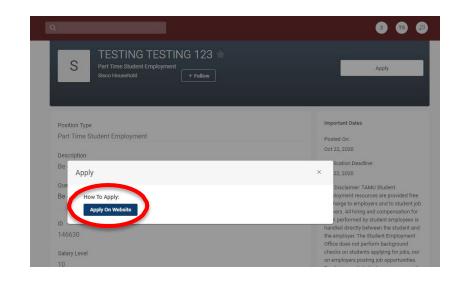

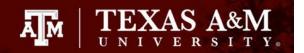

## **View Application History**

Under the job search page, you will see a tab titled "Applications".

 This is where you can go to view any applications you have previously submitted

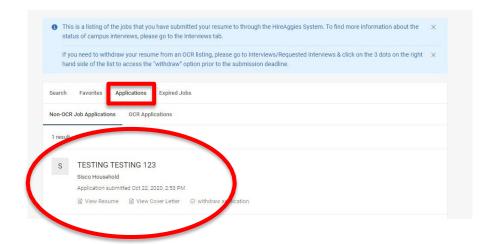